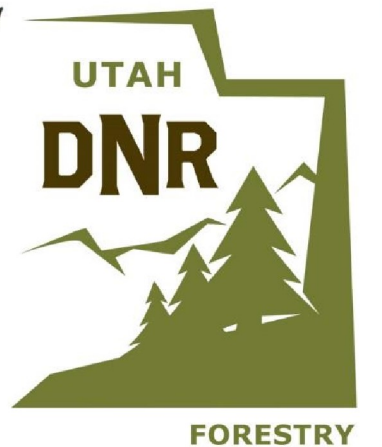

# **UTAH DNR WILDFIRE RISK ASSESSMENT PORTAL**

**FOCUS AREA MANAGER**

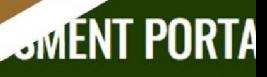

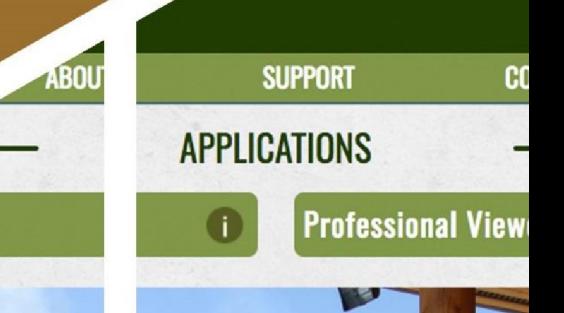

**Ac Viewer** 

1 | Page 1 | Page 1

# Contents

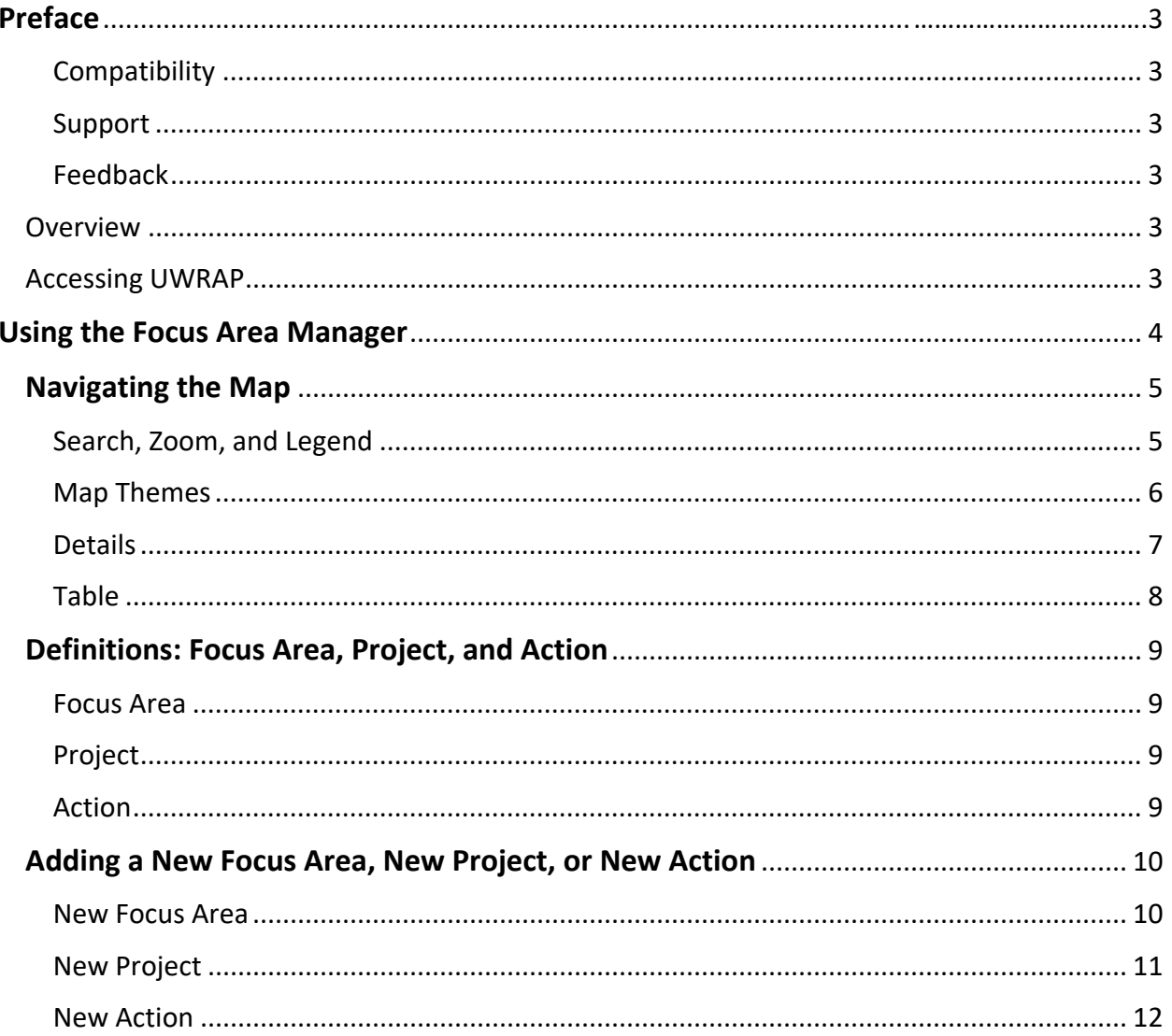

# <span id="page-2-0"></span>**Preface**

Access to the Focus Area Manager can be found at the following link and requires registration and approval by an administrator: [https://fam.wildfirerisk.utah.gov](https://fam.wildfirerisk.utah.gov/)

# <span id="page-2-1"></span>**Compatibility**

The current version of UWRAP is compatible with the following browsers, but it is recommended that Firefox or Chrome be used with the application to optimize performance.

- Microsoft Internet Explorer (IE) 11 or later
- Mozilla Firefox
- Google Chrome
- Safari

The minimum recommended screen resolution is 1024 x 768.

## <span id="page-2-2"></span>Support

- User guides can be found on the **[Support](https://utahwildfirerisk.utah.gov/Support)** page.
- For technical support, email [uwrap@utah.gov.](mailto:uwrap@utah.gov)

# <span id="page-2-3"></span>Feedback

The Utah State Forestry, Fire and State Lands invites users to provide feedback on the UWRAP. Please provide your comments and suggestions for improvement via **[Contact](https://utahwildfirerisk.utah.gov/Contact)**.

# <span id="page-2-4"></span>**Overview**

The Utah Wildfire Risk Assessment Portal is the primary mechanism for Utah Division of Forestry, Fire, and State Lands to deploy wildfire risk information and create awareness about wildfire issues across the state. It is comprised of a suite of applications tailored to support specific workflow and information requirements for the public, local community groups, private landowners, government officials, hazard-mitigation planners, and wildland fire managers. Collectively these applications will provide the baseline information needed to support mitigation and prevention efforts across the state.

• For more information about the UWRAP, see **[About](https://utahwildfirerisk.utah.gov/About)**.

# <span id="page-2-5"></span>**Accessing UWRAP**

To access the UWRAP web application:

- 1. Open a compatible browser while connected to the internet and navigate to the following link: <https://utahwildfirerisk.utah.gov/>
- 2. **Sign in**.
	- a. If not yet registered, click **Sign In / Register**, then click **Register**, and provide required information. After clicking **Create Account**, user will receive an email notification that registration has been submitted and an administrator has been notified. User then receives another email notification when access has been approved.
	- b. If registered, click **Sign In / Register** and log in with credentials.
- 3. Once signed in, **Sign In / Register** changes to **Hi, [name]**.
	- a. Click **Hi, [name]** to expand management options, such as Edit Account Details, to change password or other information on file.

4. To open Focus Area Manager, click **Hi, [name]** and click **Focus Area Manager**, then wait for it to load.

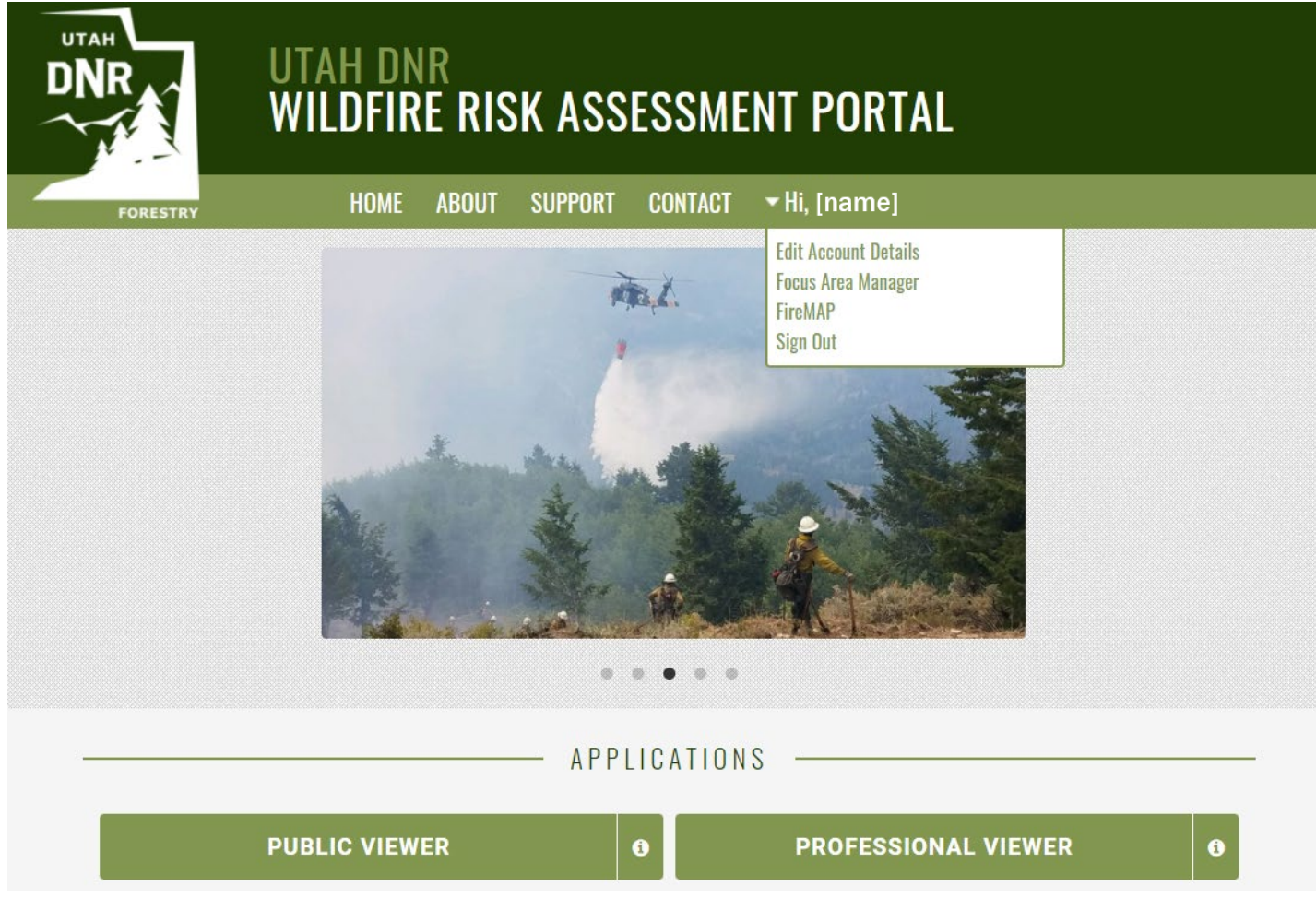

*Figure 1: UWRAP Home page – Login*

# <span id="page-3-0"></span>**Using the Focus Area Manager**

Wildfire continues to threaten people and property across Utah. The **Focus Area Manager** is a web-mapping application within the **Utah Wildfire Risk Assessment Portal** utilized to create, manage, and prioritize areas of interest for fuels reduction throughout the state of Utah. Users build **Focus Areas**, **Projects**, and **Actions** to reflect what is being done to implement fuels reduction in the field. Each focus area and project in the tool has an associated risk score. The risk score helps prioritize decisions and actions taken. The Focus Area Manager application also stores critical data for managing fuels reduction including the size, status, funding source, project code, and primary contact. This provides information to document and analyze mitigation and prevention efforts.

This **User Guide** includes cues which point user to common functions within the **Focus Area Manager**:

# <span id="page-4-0"></span>**Navigating the Map**

<span id="page-4-1"></span>Search, Zoom, and Legend

- Click and drag the map to navigate to a location. User can input a location in the **Search** bar. Map will zoom to the location.
- User can also zoom-in by scrolling with their cursor hovering over a location or using the **+/-** symbols at the top right corner of the map. When navigating to new areas on the map, it may a moment for layers to load and appear.
- Click the **Legend** icon to view the legend for focus areas, projects, actions, and their status.

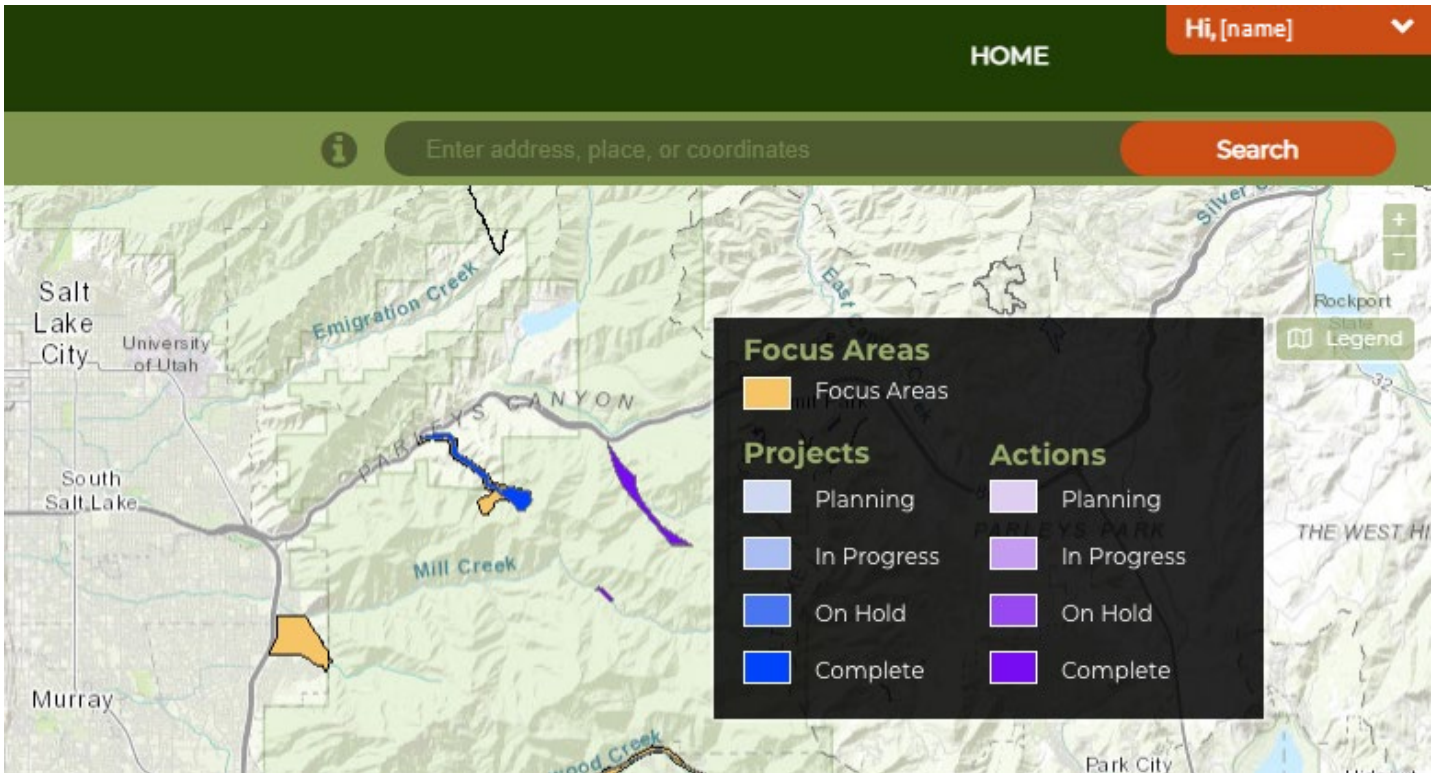

*Figure 2: Navigating the Map - Search, Zoom, and Legend*

## <span id="page-5-0"></span>Map Themes

Map Themes can be adjusted for specific interests, to see specific features or more easily view and navigate the map.

- Map Themes are pinned/unpinned with the white arrow **C** on the upper left.
- Click the white eye icon on the top of the green tab to turn layers on/off. Slide the red circle to change the transparency of the layer.
- Gray tabs allow the user to select only one layer to display. Green tabs allow the user to turn on/off multiple layers. Layers with a white dot or checkmark indicate those turned on.

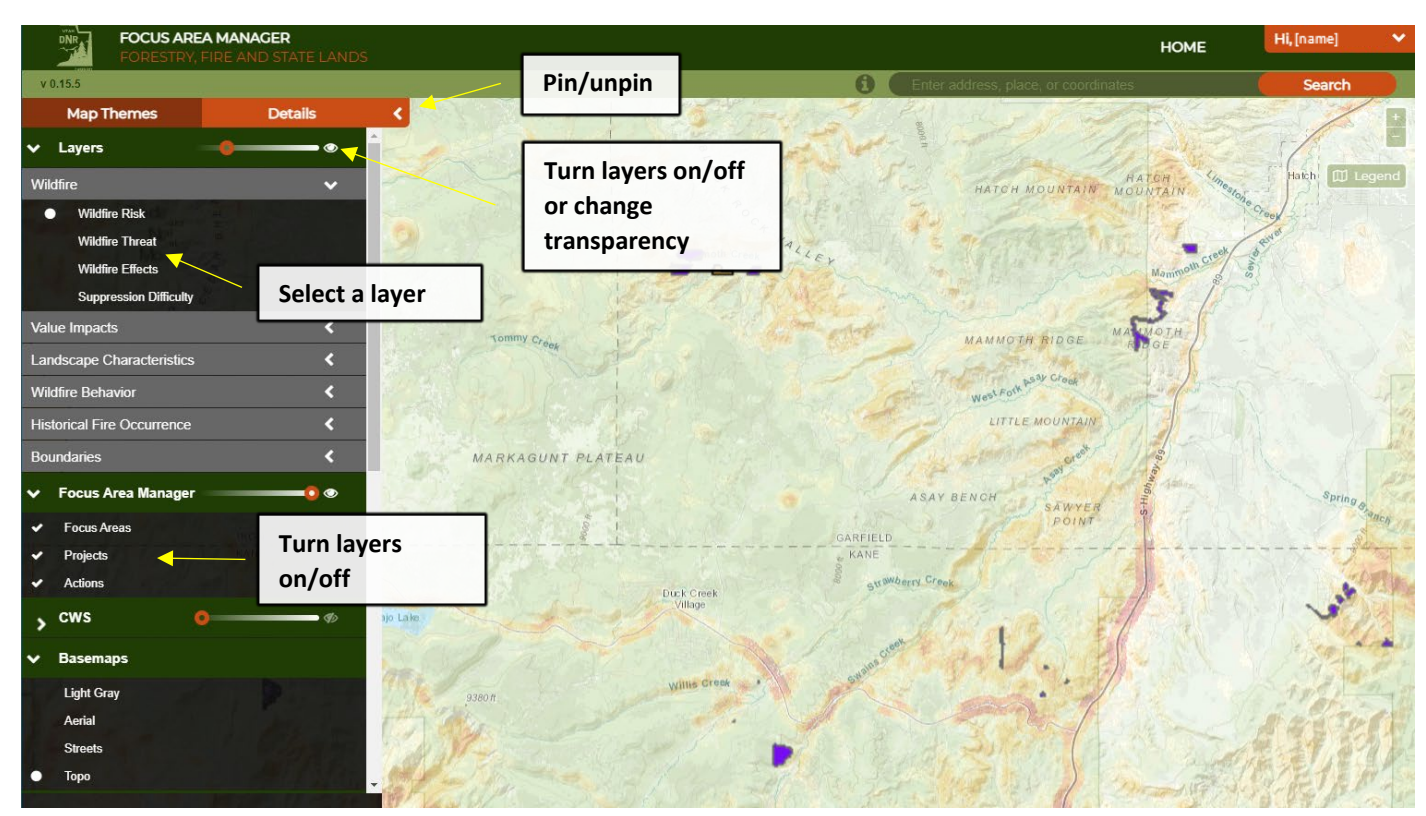

*Figure 3: Navigating the Map - Map Themes*

## <span id="page-6-0"></span>Details

Information regarding a focus area, project, or action in the Focus Area Manager tool is found in **Details**. To view details:

- 1. Click the polygon on the map. A pop-up box will open with results. There may be multiple results for one area on the map. Results include the name, type, and status.
- 2. Click **Prev/Next** to scan through results until the desired focus area, project, or action appears.
- 3. Click **Details** and the information will open. Remember, user must click **Details** again after clicking **Prev/Next** for the details to populate into the table. User can **Zoom** to a polygon on the map from the details table below **Geometry**.

-OR-

Details are also accessible from the table.

- Click the white arrow  $\blacksquare$  to pin/unpin the table for focus areas, projects, and actions.
- User can search by a specific focus area, project, or action in the table.
- The table includes select information. For full details, click **View Details** at the right of the table.
- User can click **Zoom** in the table to zoom to the area.

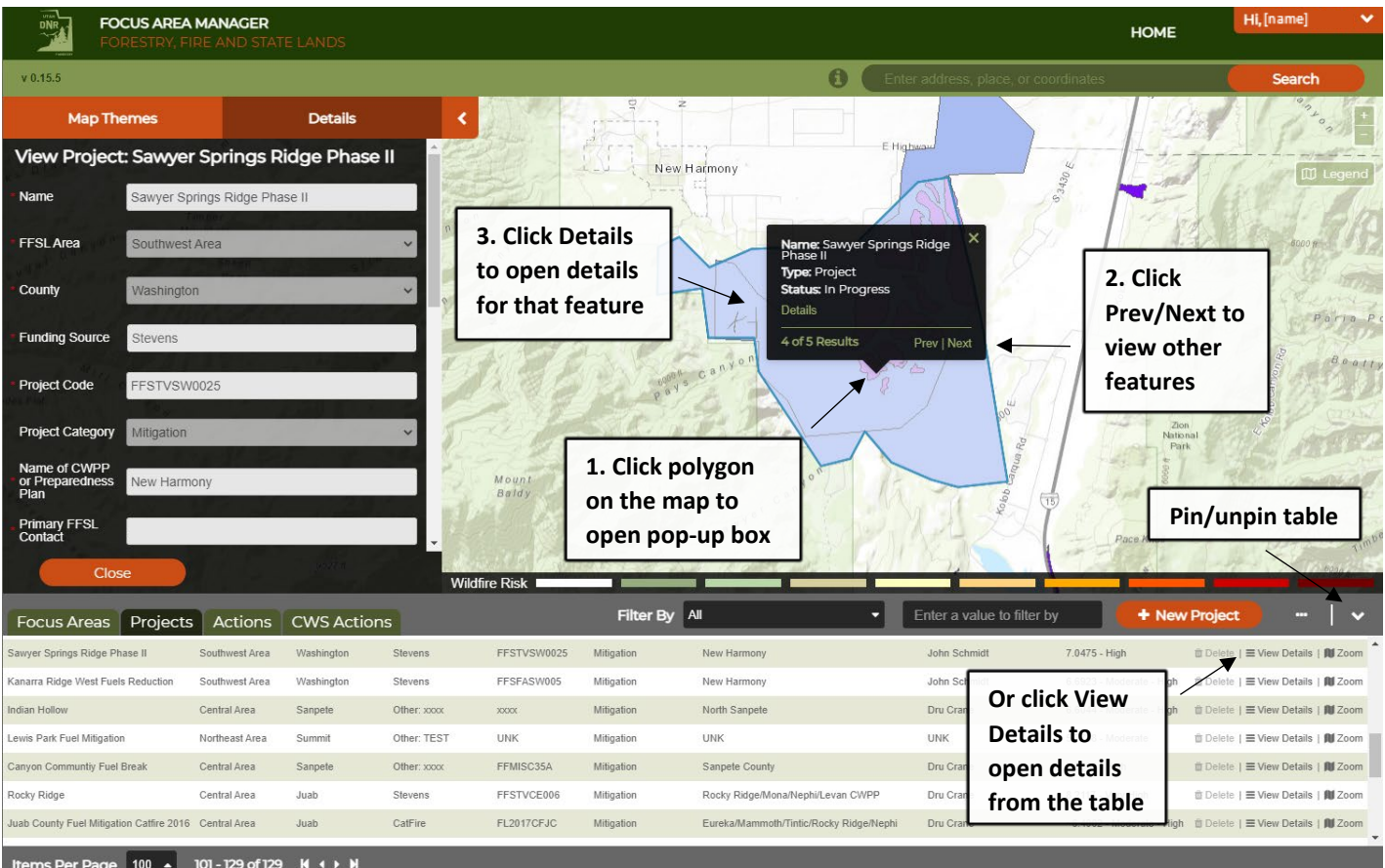

*Figure 4: Navigating the Map - Details* 

#### <span id="page-7-0"></span>Table

The table at the bottom of the map in the Focus Area Manager tool displays information regarding each focus area, project, and action.

# $\mathbb{R} \longleftrightarrow \mathbb{R}$ • To search for a specific focus area, project, or action by type in the box: **Enter a value to filter by** (verify you have the correct tab open for the search). When searching for a specific focus area, project, or action, user can click the drop-down box to the right of **Filter By**, to filter by a specific attribute (Name, Region, etc.).

• User can also **Show/Hide** the columns displayed in the table by clicking the gray toggle **on** the top right of the table, then checking or unchecking the box.

| Dealert                        | St George                               | <b>Dixie</b><br>National<br>Forest<br>10374 ft<br>Zion<br>National<br><b>Fark</b><br>Red Clift<br>NCA | Glen Canyon<br>Grand Staircase-<br>Escalante<br>Recreation Area<br>Nat'l Mon |                                 | <b>Show/Hide Columns</b><br>$G$ ID<br><b>S</b> Name<br><b>Lite Mountain</b><br>Reservation<br><b>■</b> Region |  |
|--------------------------------|-----------------------------------------|----------------------------------------------------------------------------------------------------|------------------------------------------------------------------------------|---------------------------------|----------------------------------------------------------------------------------------------------|--|
| National<br>Wikilife<br>Refuge |                                         | Kaibab<br>Indian<br>Reservation                                                                       | Page<br>Vermilion<br>Cliffs NM                                               | K avent                         | <b>■</b> Risk Score<br><b>S</b> Acres                                                                         |  |
| <b>Wildfire Risk I</b>         |                                         |                                                                                                    |                                                                              |                                 | <b>N</b> Number of Projects                                                                                   |  |
| <b>Focus Areas</b>             | Actions CWS Actions<br>Projects         |                                                                                                    | Filter By All<br>All                                                         | Enter a value to filter by<br>× | + New Focus Area<br>$\ddot{\mathbf{v}}$<br>E                                                                  |  |
| 490                            | Cedar Fort CWPP                         | Wasatch Front Area                                                                                    | 6.9728 - Mode                                                                | $\Omega$                        | <b>■ Delete</b>   <b>I</b> View Details   ■ Zoom                                                              |  |
| 266                            | Navajo Mountain CWPP Catfire FY23       | Southeast Area                                                                                        | 2.4579 - Very Name                                                           | $\theta$                        | <b>自 Delete</b>   <b>三 View Details   自 Zoom</b>                                                              |  |
| 263                            | Mill and Pack Creeks Catfire FY23       | Southeast Area                                                                                        | 5.7969 - Mode Region                                                         | $\Omega$                        | <b>自Delete   三 View Details   ■ Zoom</b>                                                                      |  |
| 241                            | Bluff Riparian Restoration Catfire FY23 | Southeast Area                                                                                        | 2.4685 - Very Risk Score                                                     | $\Omega$                        | <b>自 Delete</b>   <b>三 View Details   自 Zoom</b>                                                              |  |
| 213                            | Castle Valley Catfire FY23              | Southeast Area                                                                                        | 4.7416 - Low <b>Acres</b>                                                    | $\Omega$                        | <b>自Delete   三 View Details   ■ Zoom</b>                                                                      |  |
| 164                            | <b>USU Bum Boxes</b>                    | Wasatch Front Area                                                                                    | <b>Number of Projects</b><br>9.0098 - Extre                                  | $\Omega$                        | <b><i>ti</i></b> Delete   <b>≡</b> View Details   <b>All</b> Zoom                                             |  |
| 163                            | Tibble Fork Hazardous Fuel Reduction    | Wasatch Front Area                                                                                    | CWPP<br>4.2772 - Low<br>49.15                                                | $\theta$                        | <b>If Delete</b>   <b>E</b> View Details   III Zoom                                                           |  |
| $ 10\rangle$<br>Items Per Page | $1 - 10$ of 42 $H \rightarrow H$<br>×   |                                                                                                    |                                                                              |                                 |                                                                                                    |  |

*Figure 5: Navigating the Map – Table*

# <span id="page-8-0"></span>**Definitions: Focus Area, Project, and Action**

#### <span id="page-8-1"></span>Focus Area

A **Focus Area** signifies a specific geographic area, community at risk, area associated with a Community Wildfire Preparedness Plan (CWPP) or other area designated for fuels mitigation. Focus Areas are created to submit project proposals. It is displayed as polygon on the map of the Focus Area Manager tool. The polygon can be drawn. The focus area has a Risk Score which represents the possibility of loss or harm occurring from a wildfire. The risk score is important for project proposals and should accurately reflect the area. For this purpose, the geometry (polygon) for focus areas are to be appropriately sized, only encompassing the area necessary, to provide the most precise data.

## <span id="page-8-2"></span>Project

A **Project** summarizes fuel treatments such as prescribed fire, hand, or mechanical treatments. The state of Utah has committed large amounts of funding to fuel treatments. Fuels reduction treatments are designed to reduce the threat of catastrophic wildfire, which can result in damage to homes and infrastructure, watersheds, wildlife habitat, and other critical infrastructure. The project geometry (polygon) is specific to a designated property, community, CWPP area, or other area. It can be either drawn or uploaded. One project can include multiple polygons for specific areas where actions are to take place.

#### <span id="page-8-3"></span>Action

An **Action** represents what actions are taken on the ground during fuels treatments. The polygons for actions are precise. Therefore, it is required to collect precise GPS data of the actions taken in the field. The action polygon should be uploaded, not drawn. The action polygon and project polygon will not have the same geometry (unless the entire area within the project has been treated). There may be multiple actions linked to a project.

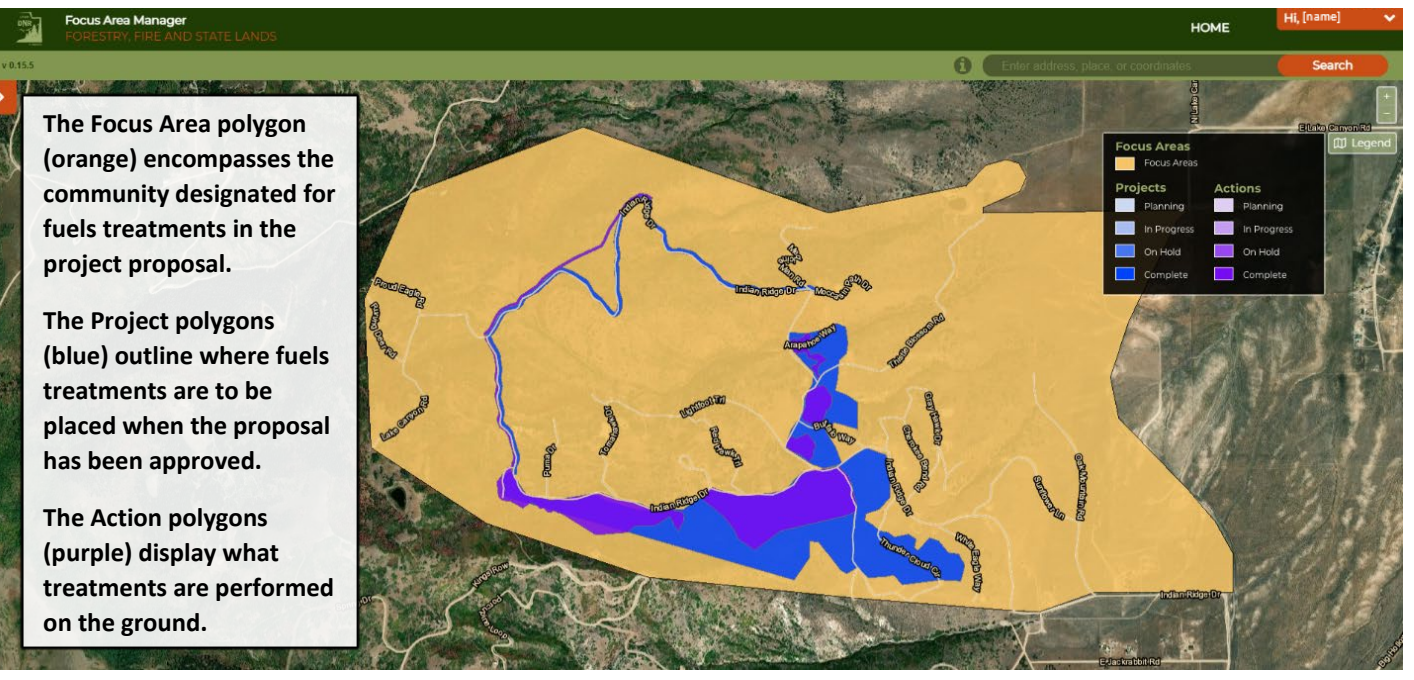

*Figure 6: Definitions: Focus Area, Project, Action*

# <span id="page-9-0"></span>**Adding a New Focus Area, New Project, or New Action**

#### **Before adding a new focus area, new project, or new action, verify you have all the information required.**

New Focus Area Required Information: Name, Region, CWPP, Funding Source, and Geometry.

New Project Required Information: Name, FFSL Area, County, Funding Source, Project Code, Project Category, Name of CWPP or Preparedness Plan, Primary FFSL Contact, Project Start/End Date, Project Status, Estimated Cost per Acre, Biomass Utilization, Maintenance Required, and Geometry.

New Action Required Information: Name, Type, Start/End Date, Phase, Status, Comments, and Geometry.

#### <span id="page-9-1"></span>Adding a New Focus Area

- 1. Verify the **Focus Areas** tab is open in the table (if not, click **Focus Areas**).
- 2. Click **+New Focus Area** on the right of the tab.
- 3. Fill in the associated information (Name, Region, CWPP, etc.) in Details. Draw the geometry for the focus area. Click **Draw**, then select the polygon icon. Draw the shape. Then double click or return to the first point created to complete the polygon. To link an existing project, click **Link Project**, select the project (listed alphabetically), then click **Link**.
- 4. Click **Save**. To link a new project, click **Edit** and scroll down to **New Project**. Click **New Project**, fill in the information, then click **Save/Link**. Then click **Save** again to save the focus area with the recently linked project.

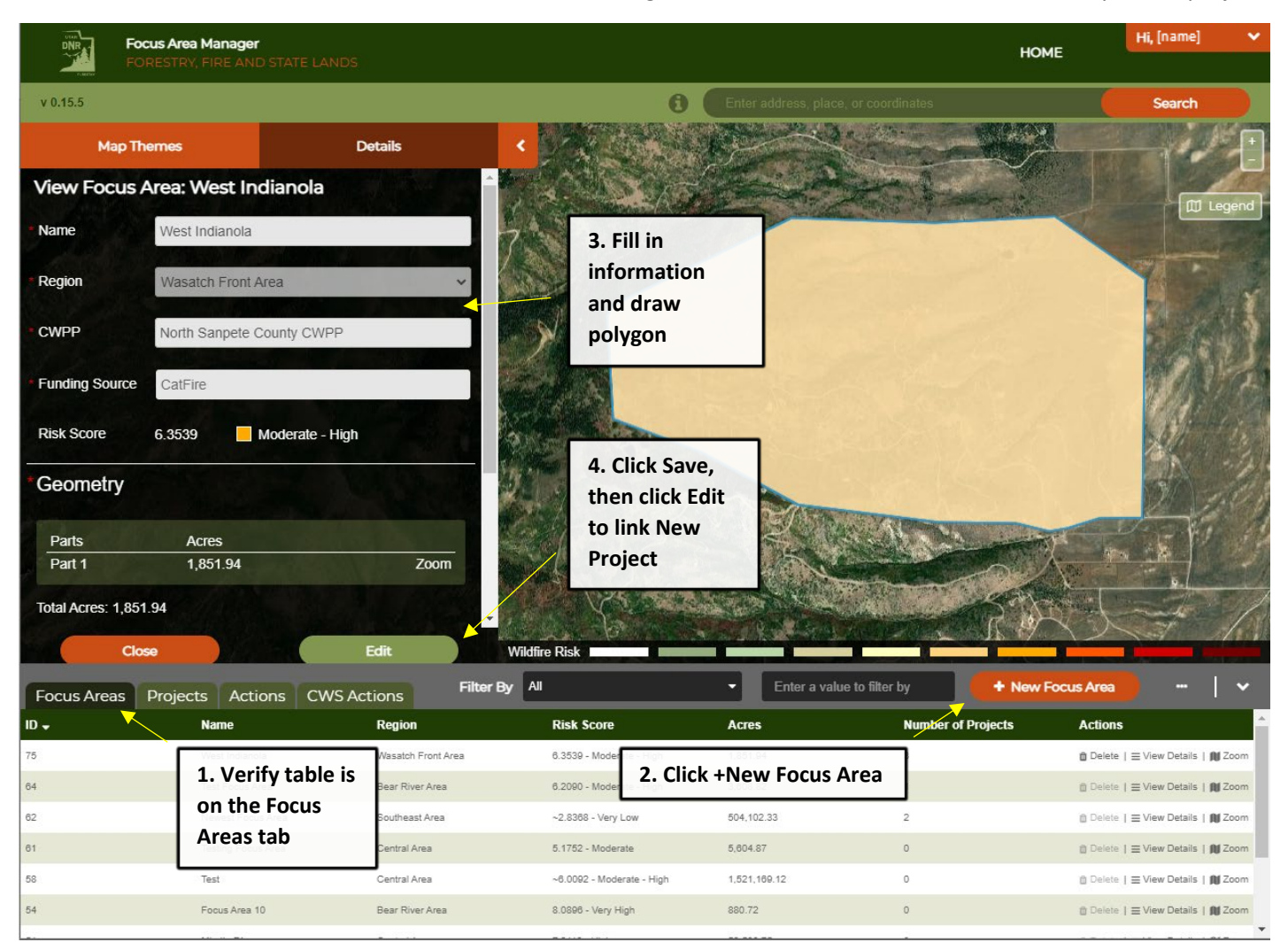

*Figure 7: Adding a New Focus Area*

#### <span id="page-10-0"></span>Adding a New Project

- 1. Verify the **Projects** tab is open in the table (if not, click **Projects**).
- 2. Click **+New Project** on the right of the tab.
- 3. Fill in the associated information (Name, FFSL Area, County, etc.) in Details. Draw or upload the geometry for the project. If drawing the geometry for a new focus area, click **Draw**. If drawing a line, click the line icon and a select a buffer. Draw the line then double click to complete the line. If drawing a polygon, select the polygon icon. Then draw the shape. Double click or return to the first point created to complete the drawing. If uploading a polygon, click **Upload**. Then select the file from the folder. The uploaded file must be a zip file containing, at minimum, the following extensions: shp, dbf, prj. For training or assistance uploading the correct file type, contact an FFSL GIS Analyst. To link an existing action, click **Link Action**, select the action (listed alphabetically), then click **Link**.
- 4. Click **Save.** To link a new action, click **Edit** and scroll down to **New Action**. Click **New Action**, fill in the information, then click **Save/Link**. Then click **Save** again to save the project with the recently linked action.

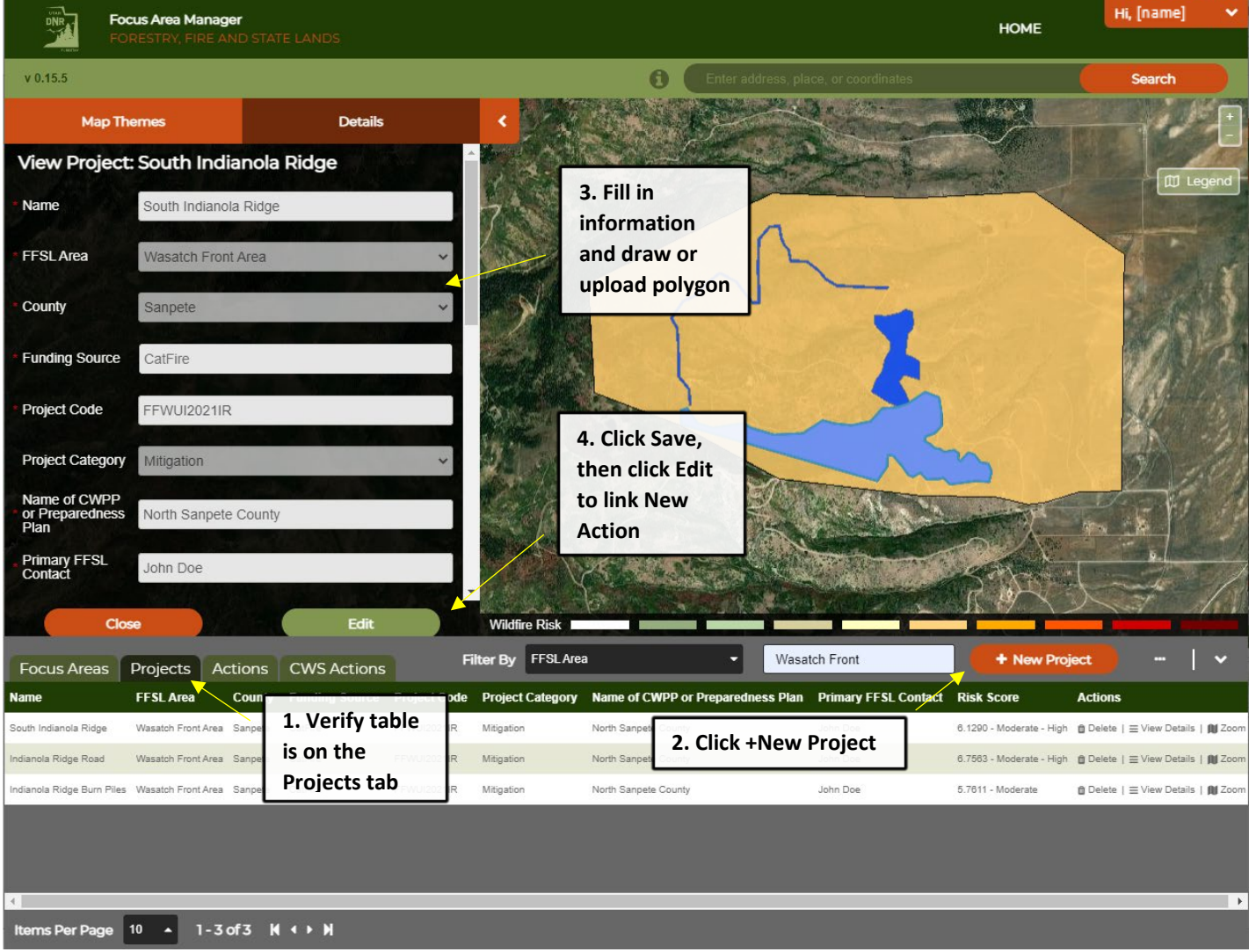

#### *Figure 8: Adding a New Project*

#### <span id="page-11-0"></span>Adding a New Action

- 1. Verify the **Actions** tab is open in the table (if not, click **Actions**).
- 2. Click **+New Action** on the right of the tab.
- 3. Fill in the associated information (Name, Type, Status, etc.) in Details. Click **Upload**. Then select the file from the folder. The uploaded file must be a zip file containing, at minimum, the following extensions: shp, dbf, prj. For training or assistance uploading the correct file type, contact an FFSL GIS Analyst.
- 4. Click **Save** when finished.

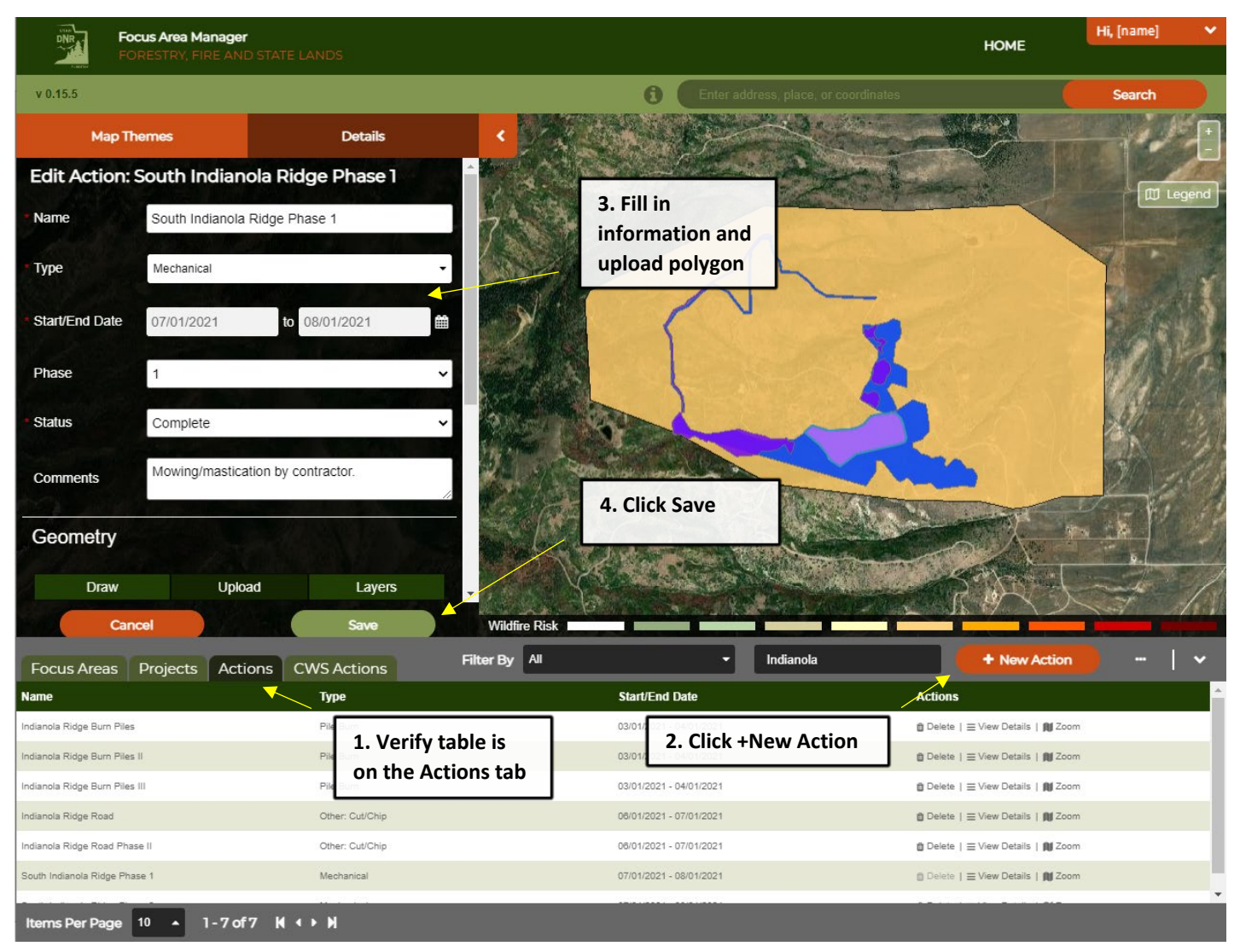

*Figure 9: Adding a New Action*